คู่มือการใช้งานระบบการคำนวณเครื่องราชอิสริยาภรณ์ **อันเป็นที่เชิดชูยิ่งช้างเผือกและเครื่องราชอิสริยาภรณ์ อันมีเกียรติยศยิ่งมงกุฎไทย**

**ส าหรับเจ้าหน้าที่คณะ/ส านัก/กอง**

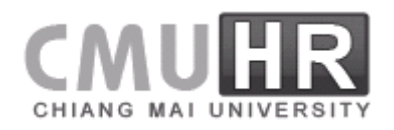

# **สารบัญ**

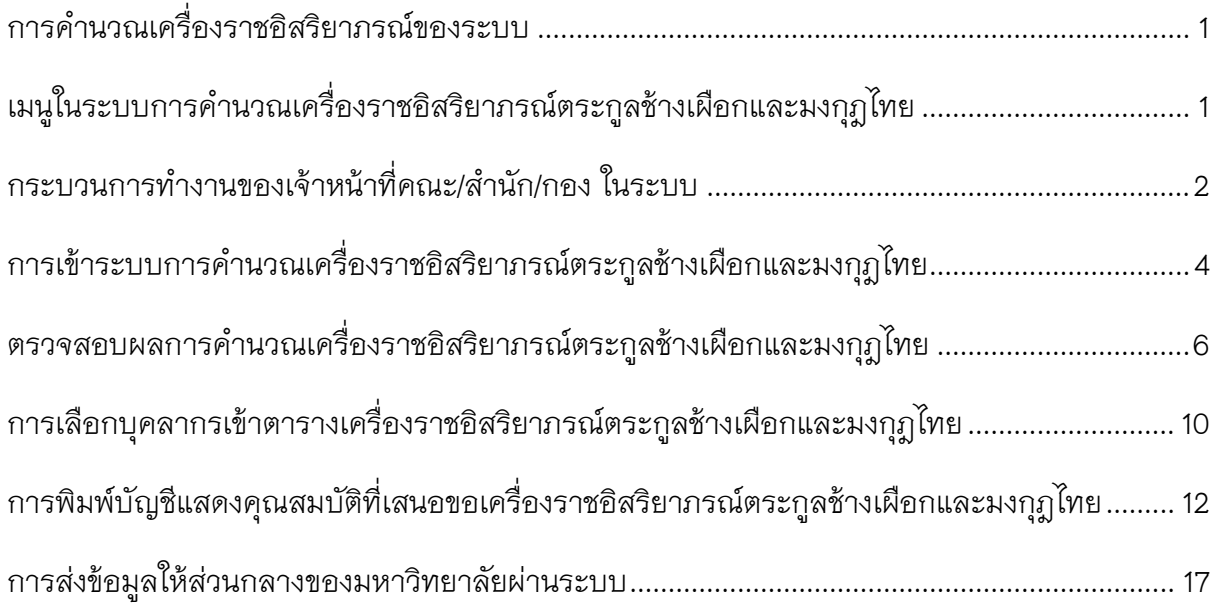

# <u>คู่มือการใช้งานระบบการคำนวณเครื่องราชอิสริยาภรณ์อันเป็นที่เชิดชูยิ่งช้างเผือก</u> **และเครื่องราชอิสริยาภรณ์อันมีเกียรติยศยิ่งมงกุฎไทย**

## <span id="page-2-0"></span>**การค านวณเครื่องราชอิสริยาภรณ์ของระบบ**

เนื่องจากการคำนวณเครื่องราชอิสริยาภรณ์ในแต่ละปี ได้มีการใช้ประวัติการทำงาน ประวัติ ึ การรับเครื่องราชอิสริยาภรณ์ ประวัติด้านการบริหารของบุคลากร เป็นตัวแปรในการคำนวณ เครื่องราชอิสริยาภรณ์ตามประเภทบุคลากร หรือการเปลี่ยนสถานภาพของบุคลากร ซึ่งจะแยกตาม บัญชีและระดับตำแหน่งของบุคลากรแต่ละคน โดยในแต่ละบัญชีนั้นมีเงื่อนไขไม่เหมือนกัน ทำให้การ ค านวณเครื่องราชอิสริยาภรณ์ในแต่ละปีมีความซับซ้อน

้ดังนั้นผู้พัฒนาระบบฯจึงได้พัฒนาให้ระบบสามารถคำนวณเครื่องราชอิสริยาภรณ์ได้ หลังจากที่ ่ มีการเลื่อนเงินเดือนในรอบ 1 ตุลาคม และนำเข้าข้อมูลประวัติการได้รับเครื่องราชอิสริยาภรณ์ของปี ก่อนเรียบร้อยแล้ว

เจ้าหน้าที่ส่วนงาน สามารถตรวจสอบผลการคำนวณการได้รับเครื่องราชอิสริยาภรณ์ของ บุคลากรในหน่วยงานของตนเอง เลือกจัดการข้อมูลการเสนอขอเครื่องราชอิสริยาภรณ์ รวมทั้ง ิตรวจสอบประวัติต่างๆ ที่ใช้ในการคำนวณเครื่องราชอิสริยาภรณ์ได้อีกครั้ง

# <span id="page-2-1"></span>**เมนูในระบบการค านวณเครื่องราชอิสริยาภรณ์ตระกูลช้างเผือกและมงกุฎไทย**

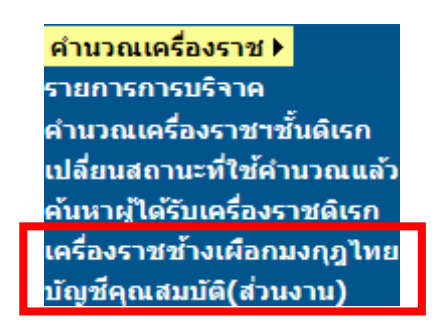

้รูปที่ 1 เมนูเครื่องราชฯสำหรับเจ้าหน้าที่คณะ/สำนัก/กอง

เมนูเครื่องราชอิสริยาภรณ์ตระกูลช้างเผือกและมงกุฎไทย จะ อยู่ถัดจาก เมนู เครื่องราชอิสริยาภรณ์ฯดิเรกคุณาภรณ์ที่เจ้าหน้าที่คณะ/สำนัก/กอง ได้รับสิทธิ์ไปแล้ว

- เครื่องราชช้างเผือกมงกุฏไทย เป็นเมนูผลการคำนวณเครื่องราชอิสริยาภรณ์ตระกูล ช้างเผือกและมงกุฎไทยที่ระบบได้คำนวณให้แล้ว เพื่อให้เจ้าหน้าที่คณะ/สำนัก/กอง ท าการตรวจสอบความถูกต้อง
- บัญชีคุณสมบัติ(ส่วนงาน) เป็นเมนูสำหรับพิมพ์บัญชีแสดงคุณสมบัติเพื่อส่งให้ ส่วนกลางของมหาวิทยาลัย จำแนกตามชั้นเครื่องราชอิสริยาภรณ์และประเภท บุคลากร รวมถึงการพิมพ์จำนวนสรุปทั้งหมดของผู้ที่เสนอขอเครื่องราชอิสริยาภรณ์ใน หน่วยงาน

## <span id="page-3-0"></span>**กระบวนการท างานของเจ้าหน้าที่คณะ/ส านัก/กอง ในระบบ**

- 1. ตรวจสอบผลการคำนวณเครื่องราชอิสริยาภรณ์ตระกูลช้างเผือกและมงกุฎไทย
- ่ 2. พิมพ์รายงานจำนวนชั้นตราทั้งหมดที่เสนอขอพระราชทาน
- 3. พิมพ์บัญชีแสดงคุณสมบัติจำแนกตามชั้นตราและประเภทบุคลากรและการเปลี่ยนสถานภาพ
- 4. ส่งข้อมูลการเสนอขอเครื่องราชอิสริยาภรณ์ให้ส่วนกลางของมหาวิทยาลัยผ่านระบบ

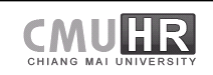

#### **Flowchart การท างาน**

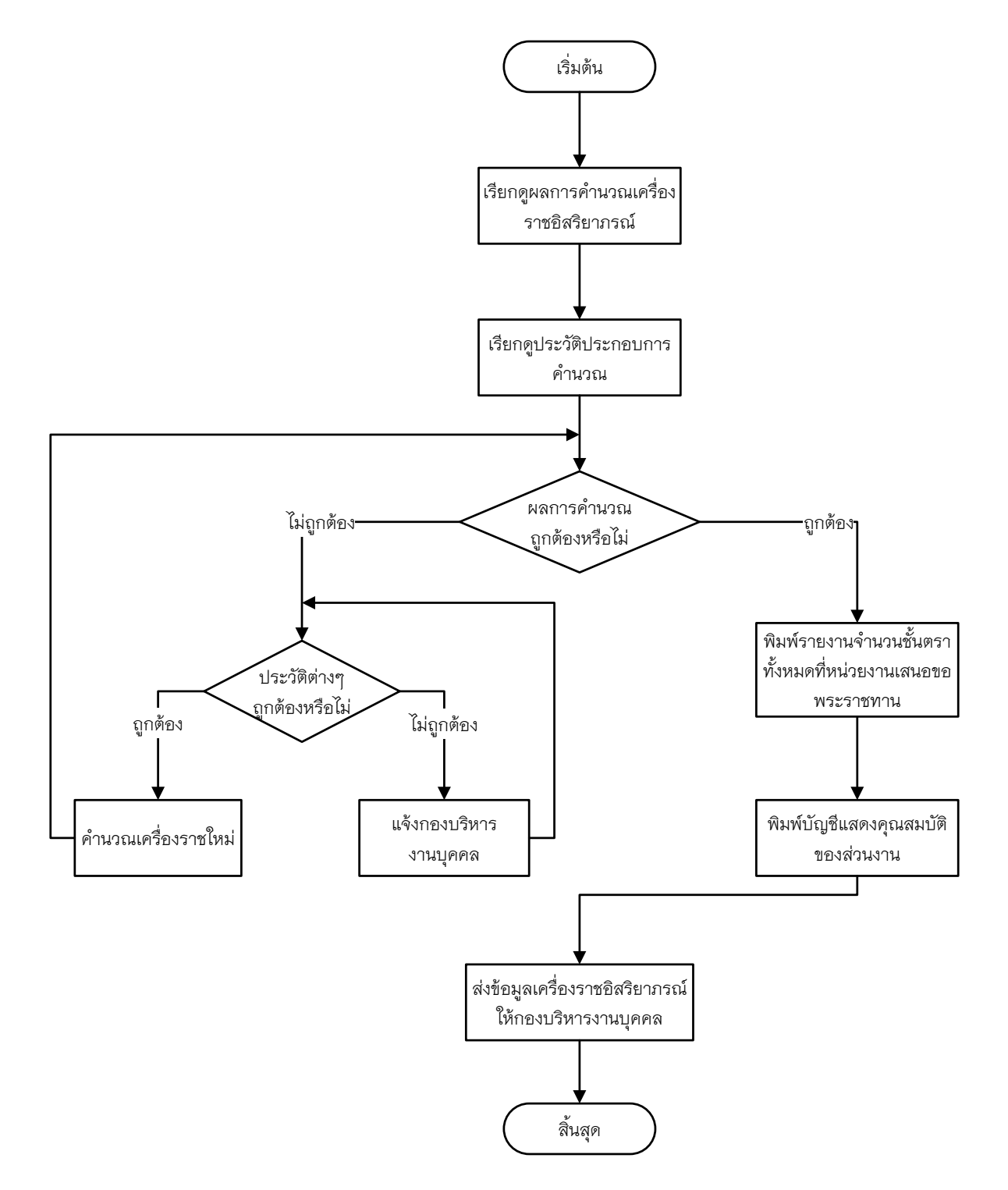

รูปที่ 2 Flowchart การทำงานสำหรับเจ้าหน้าที่คณะ/สำนัก/กอง

# <span id="page-5-0"></span>**การเข้าระบบการค านวณเครื่องราชอิสริยาภรณ์ตระกูลช้างเผือกและมงกุฎไทย**

้ระบบการคำนวณเครื่องราชอิสริยาภรณ์ตระกูลช้างเผือกและมงกุฎไทยนั้น เป็นระบบที่อยู่

ภายใต้ระบบ CMU-HR สามารถเข้าใช้งานระบบผ่านทางหน้าเว็บไซต์ CMU-MIS ที่ http://mis.cmu.ac.th แสดง หน้าจอดังรูปที่ 3

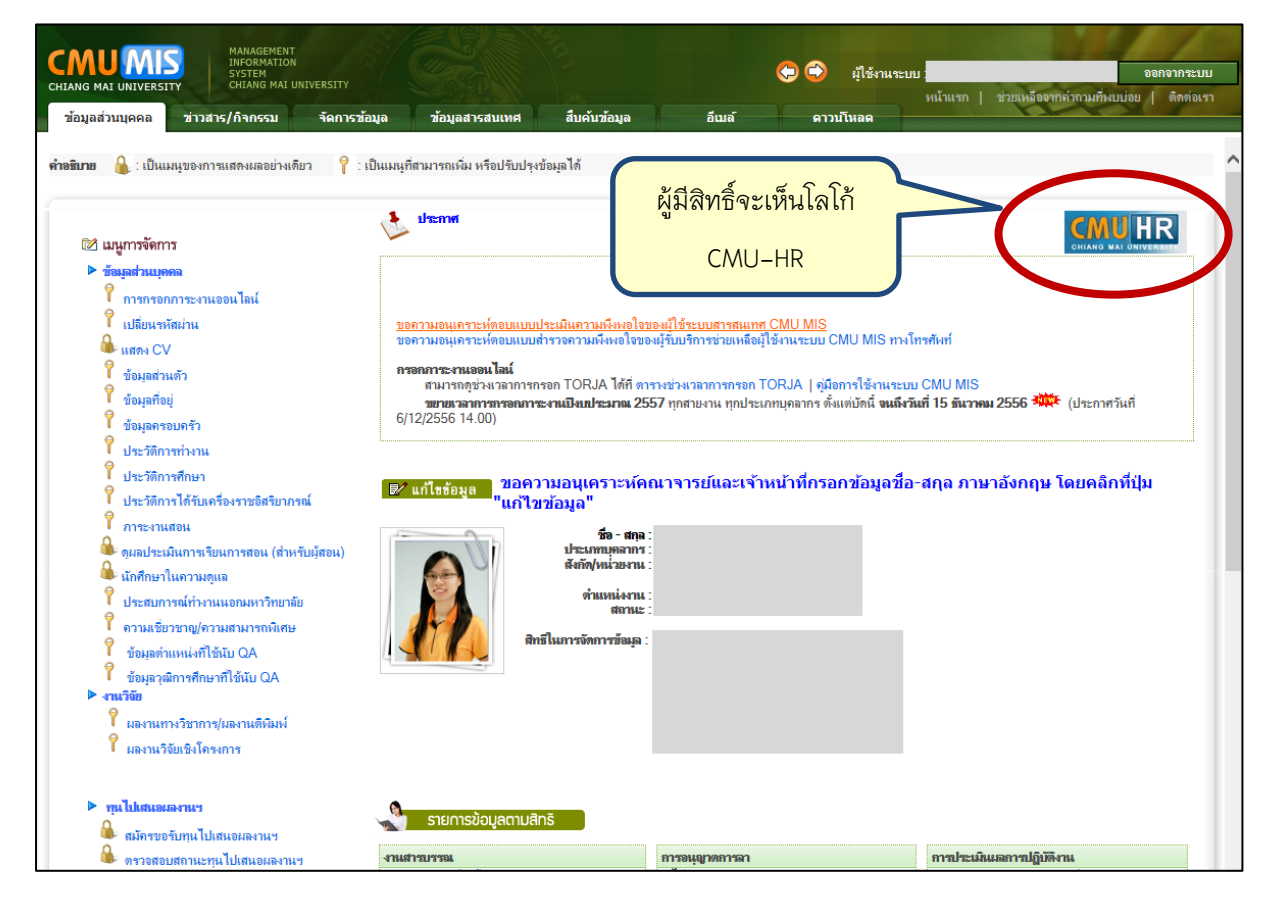

รูปที่ 3 หน้าจอการเข้าระบบ CMU-MIS

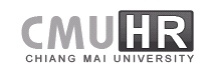

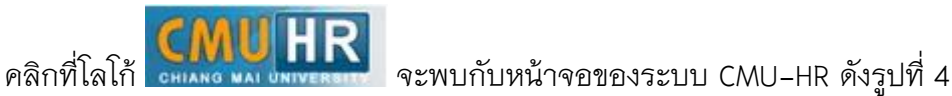

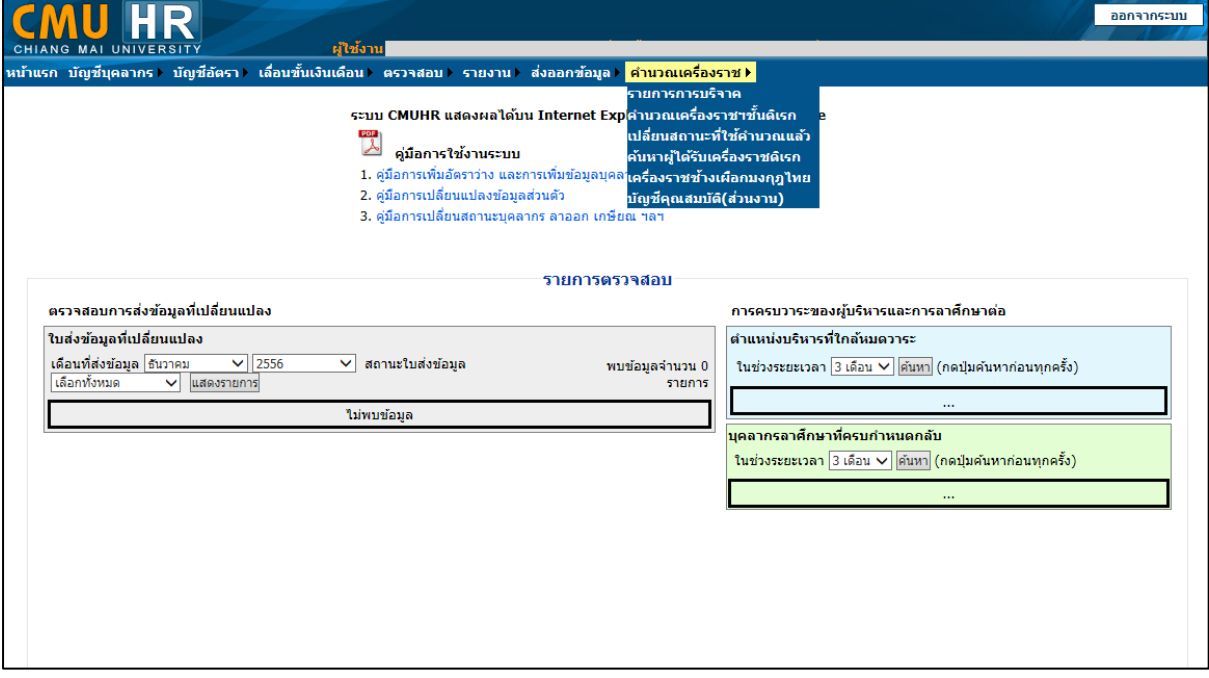

รูปที่ 4 หน้าจอการเข้าระบบ CMU-HR

เมนูเครื่องราชอิสริยาภรณ์ตระกูลช้างเผือกและมงกุฎไทย จะเป็น 2 เมนูสุดท้ายคือ "เครื่องราช

ช้างเผือกมงกุฎไทย" และ "บัญชีคุณสมบัติ (ส่วนงาน)"

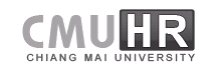

## <span id="page-7-0"></span>**ตรวจสอบผลการค านวณเครื่องราชอิสริยาภรณ์ตระกูลช้างเผือกและมงกุฎไทย**

เมื่อต้องการตรวจสอบผลการคำนวณเครื่องราชอิสริยาภรณ์ตระกูลช้างเผือกและมงกุฎไทย ที่ได้จากการคำนวณของระบบ ให้เลือกที่เมนู "เครื่องราชช้างเผือกมงกุฎไทย" แสดงหน้าจอดังรูปที่ 5

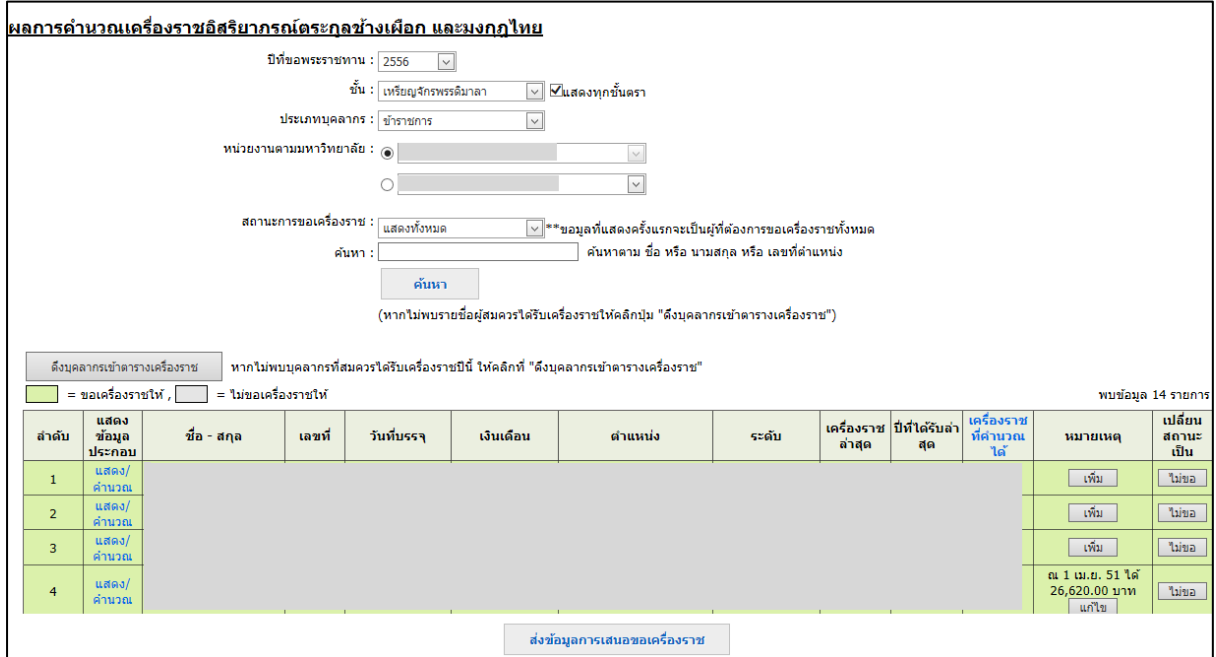

รูปที่ 5 หน้าจอผลการคำนวณเครื่องราชอิสริยาภรณ์ตระกูลช้างเผือกและมงกุฎไทย

โดยเลือกเงื่อนไขตามปีที่ขอพระราชทาน ชั้นตราเครื่องราช ประเภทบุคลากร หน่วยงาน ี สถานะการขอเครื่องราช หรือค้นหาตาม ชื่อ นามสกุล หรือเลขที่ตำแหน่ง

ถ้าต้องการแสดงรายการทุกชั้นตรา ให้เช็คเครื่องหมายถูกที่  $\boxed{\mathsf{u}}$ แสดงทุกชั้นตรา

ถ้าต้องการแสดงรายชั้นตรา ให้เอาเครื่องหมายเช็คถูกที่  $\Box$ แสดงทุกชั้นตรา <sub>ออก</sub>

ิสถานะการขอเครื่องราช ในเบื้องต้นระบบจะกำหนดให้เป็น "ต้องการขอเครื่องราชให้ทั้งหมด"

โดยแสดงรายการเป็นแถบสีเขียว

ผู้ใช้สามารถเรียกดูข้อมูลประกอบการคำนวณเครื่องราชอิสริยาภรณ์ได้ โดยคลิกที่ "แสดง/ ค านวณ" หน้ารายชื่อบุคลากรแต่ละรายการ โดยจะเป็นการเปิดหน้าต่างใหม่ขึ้นมา แสดงหน้าจอดังรูป ที่ 6

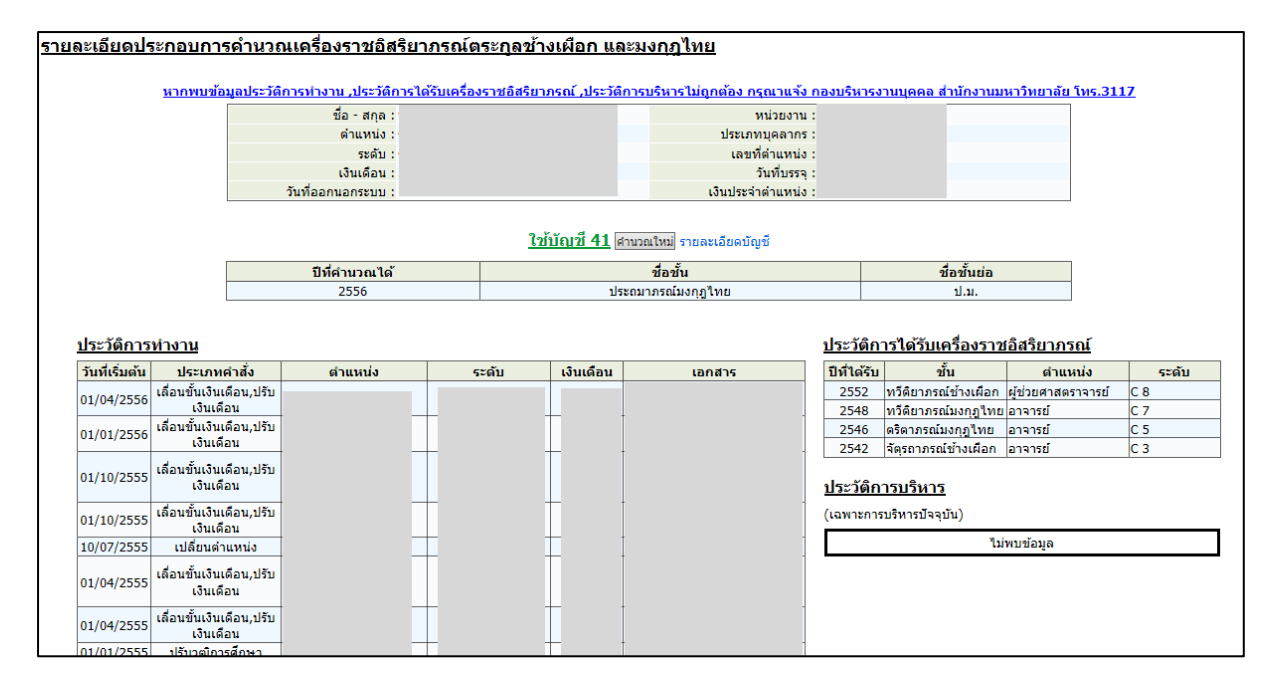

้รูปที่ 6 หน้าจอรายละเอียดประกอบการคำนวณเครื่องราชอิสริยาภรณ์

หน้าจอรายละเอียดประกอบการคำนวณเครื่องราชอิสริยาภรณ์ประกอบด้วย ข้อมูล สถานะปัจจุบัน ประวัติการทำงาน ประวัติการรับเครื่องราชอิสริยาภรณ์ ประวัติการบริหาร เครื่องราชอิสริยาภรณ์ที่คำนวณได้ปีนี้ และแสดงบัญชีที่ใช้ในการคำนวณเครื่องราชอิสริยาภรณ์ โดย ผู้ใช้สามารถ คลิกที่ "รายละเอียดบัญชี" เพื่อดูเงื่อนไขของบัญชีที่ใช้คำนวณ

่ หากพบว่าข้อมูลต่างๆ ไม่ถูกต้อง ให้แจ้งกองบริหารงานบุคคล สำนักงานมหาวิทยาลัย เพื่อ ตรวจสอบ และแก้ไขข้อมูลไป

และเมื่อแก้ไขข้อมูลถูกต้องแล้ว ผู้ใช้สามารถคำนวณเครื่องราชอิสริยาภรณ์ใหม่ได้ โดยกดปุ่ม "ค านวณใหม่"

หากไม่ต้องการขอเครื่องราช ในรายการไหนให้คลิกที่ปุ่ม ในคอลัมน์ "เปลี่ยนสถานะ เป็น" แสดงตำแหน่งป่มดังรปที่ 7

กองบริหารงานบุคคล สำนักงานมหาวิทยาลัย สหมาง และ และ สำนักบริการเทคโนโลยีสารสนเทศ

| ้หากไม่พบบคลากรที่สมควรได้รับเครื่องราชปีนี้ ให้คลิกที่ "ดึงบคลากรเข้าตารางเครื่องราช"<br>ดึงบคลากรเข้าตารางเครื่องราช<br>= ไม่ขอเครื่องราชให้<br>= ขอเครื่องราชให้ , $\Box$<br>พบข้อมูล 14 รายการ |                          |             |        |             |           |         |       |        |                                  |                                        |                                            |                                    |
|----------------------------------------------------------------------------------------------------|--------------------------|-------------|--------|-------------|-----------|---------|-------|--------|----------------------------------|----------------------------------------|--------------------------------------------|------------------------------------|
| ลำดับ                                                                                                    | แสดง<br>ข้อมูล<br>ประกอบ | ชื่อ - สกุล | ีเลขที | วันที่บรรจุ | เงินเดือน | ตำแหน่ง | ระดับ | ล่าสุด | เครื่องราช ปีที่ได้รับล่า<br>តុធ | <b>เครื่องราช</b> ไ<br>ที่คำนวณ<br>ได้ | หมายเหตุ                                   | <b>เปลี่ยน</b><br>alonue :<br>เป็น |
|                                                                                                    | นสดง/<br>คำนวณ           |             |        |             |           |         |       |        |                                  |                                        | เพิ่ม                                      | ไม่ขอ                              |
| $\overline{2}$                                                                                                    | ี แสดง/<br>คำนวณ         |             |        |             |           |         |       |        |                                  |                                        | เพิ่ม                                      |                                    |
| $\overline{3}$                                                                                                    | ี แสดง/<br>คำนวณ         |             |        |             |           |         |       |        |                                  |                                        | เพิ่ม                                      | ใม่ขอ                              |
| $\overline{4}$                                                                                                    | นสดง/<br>คำนวณ           |             |        |             |           |         |       |        |                                  |                                        | ณ 1 เม.ย. 51 ได้<br>26,620.00 บาท<br>แก้ไข | ใม่ขอ                              |
| ส่งข้อมูลการเสนอขอเครื่องราช                                                                                                    |                          |             |        |             |           |         |       |        |                                  |                                        |                                            |                                    |

รูปที่ 7 หน้าจอแสดงตำแหน่งปุ่มเปลี่ยนสถานะ

เมื่อเปลี่ยนสถานะเป็น "ไม่ขอ" เครื่องราชแล้ว รายการนั้นๆ จะเป็นแถบสีเทา แสดง รายการที่ไม่ขอเครื่องราชให้ดังรูปที่ 8 และสามารถเปลี่ยนเป็น "ขอ" ได้ โดยคลิกที่ปุ่มเดิม

| หากไม่พบบุคลากรที่สมควรใต้รับเครื่องราชปีนี้ ให้คลิกที่ "ดึงบุคลากรเข้าตารางเครื่องราช"<br>ดึงบุคลากรเข้าตารางเครื่องราช |                                                                   |                                     |                    |               |              |              |                     |                      |                                 |                           |                         |                                            |                  |
|----------------------------------------------------------------------------------------------------|-------------------------------------------------------------------|-------------------------------------|--------------------|---------------|--------------|--------------|---------------------|----------------------|---------------------------------|---------------------------|-------------------------|--------------------------------------------|------------------|
|                                                                                                    | = ขอเครื่องราชให้ ,<br>= ไม่ขอเครื่องราชให้<br>พบข้อมูล 14 รายการ |                                     |                    |               |              |              |                     |                      |                                 |                           |                         |                                            |                  |
|                                                                                                    | ลำดับ                                                             | แสดง<br>ข้อมูล                      | ชื่อ - สกุล        | ีเลขที        | วันที่บรรจ   | ้เงินเดือน   | ตำแหน่ง             | ระดับ                | $\frac{1}{2}$ and $\frac{1}{2}$ | เครื่องราช ปีที่ได้รับล่า | เครื่องราช<br>ที่คำนวณ  | หมายเหตุ                                   | เปลี่ยน<br>สถานะ |
|                                                                                                    |                                                                   | <b>PERSONAL</b><br>ิ แสดง/<br>คำนวณ | XXXXXXXXXXXXXXXXXX | <b>XXXXXX</b> | XXXXXXXXXXXX | XXXXXXXXXXXX | <b>XXXXXXXXXXXX</b> | <b>XXXXXXXXXXXXX</b> | XXXXXXXXX                       | <b>XXXXXXXXX</b>          | <b>TAN</b><br>XXXXXXXXX | เพิ่ม                                      | 1991101<br>ขอ    |
|                                                                                                    | ۷                                                                 | <b>TERROLOGY</b><br>คำนวณ           |                    |               |              |              |                     |                      |                                 |                           |                         | เพิ่ม                                      | ใม่ขอ            |
|                                                                                                    | $\overline{3}$                                                    | แสดง/<br>คำนวณ                      |                    |               |              |              |                     |                      |                                 |                           |                         | เพิ่ม                                      | ใม่ขอ            |
|                                                                                                    | $\overline{4}$                                                    | นสดง/<br>คำนวณ                      |                    |               |              |              |                     |                      |                                 |                           |                         | ณ 1 เม.ย. 51 ได้<br>26,620.00 บาท<br>แก้ไข | ใม่ขอ            |
| ส่งข้อมูลการเสนอขอเครื่องราช                                                                                             |                                                                   |                                     |                    |               |              |              |                     |                      |                                 |                           |                         |                                            |                  |

รูปที่ 8 หน้าจอรายการที่ไม่ขอเครื่องราช

หากต้องการกรอกหมายเหตุ ให้คลิกที่ปุ่ม "เพิ่ม" ในกรณีที่ยังไม่มีหมายเหตุ หรือ "แก้ไข" เมื่อ มีหมายเหตุแล้ว ระบบจะแสดงช่องให้กรอกหมายเหตุ ดังรูปที่ 9

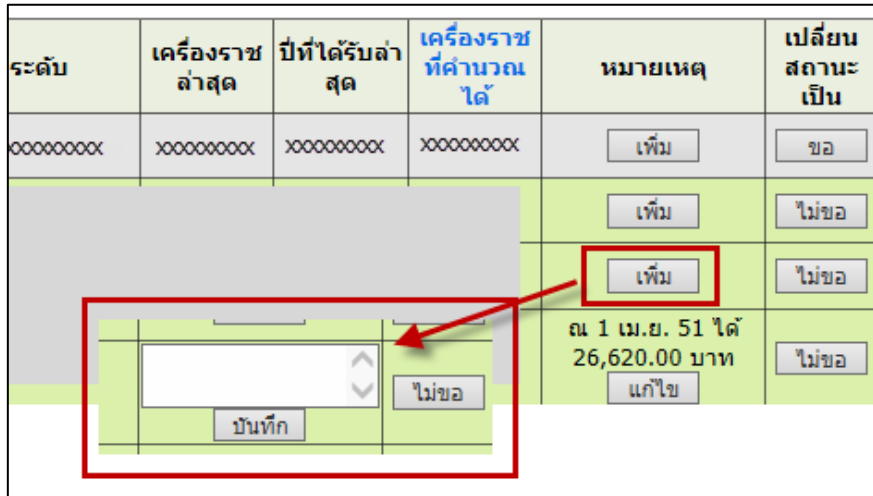

รูปที่ 9 หน้าจอการกรอกข้อมูลหมายเหตุ

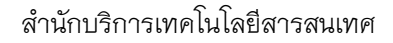

# <span id="page-11-0"></span>**การเลือกบุคลากรเข้าตารางเครื่องราชอิสริยาภรณ์ตระกูลช้างเผือกและมงกุฎไทย**

หากไม่พบรายชื่อผู้สมควรขอเสนอเครื่องราชที่ระบบคำนวณให้ ผู้ใช้สามารถเพิ่มรายชื่อและ

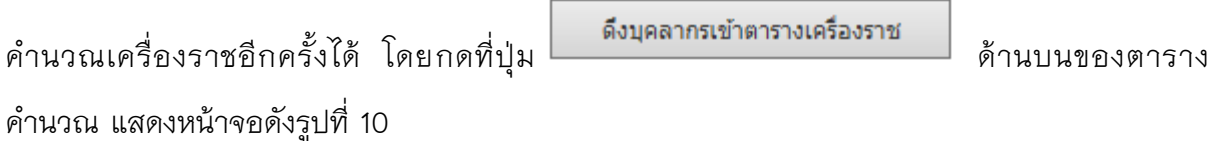

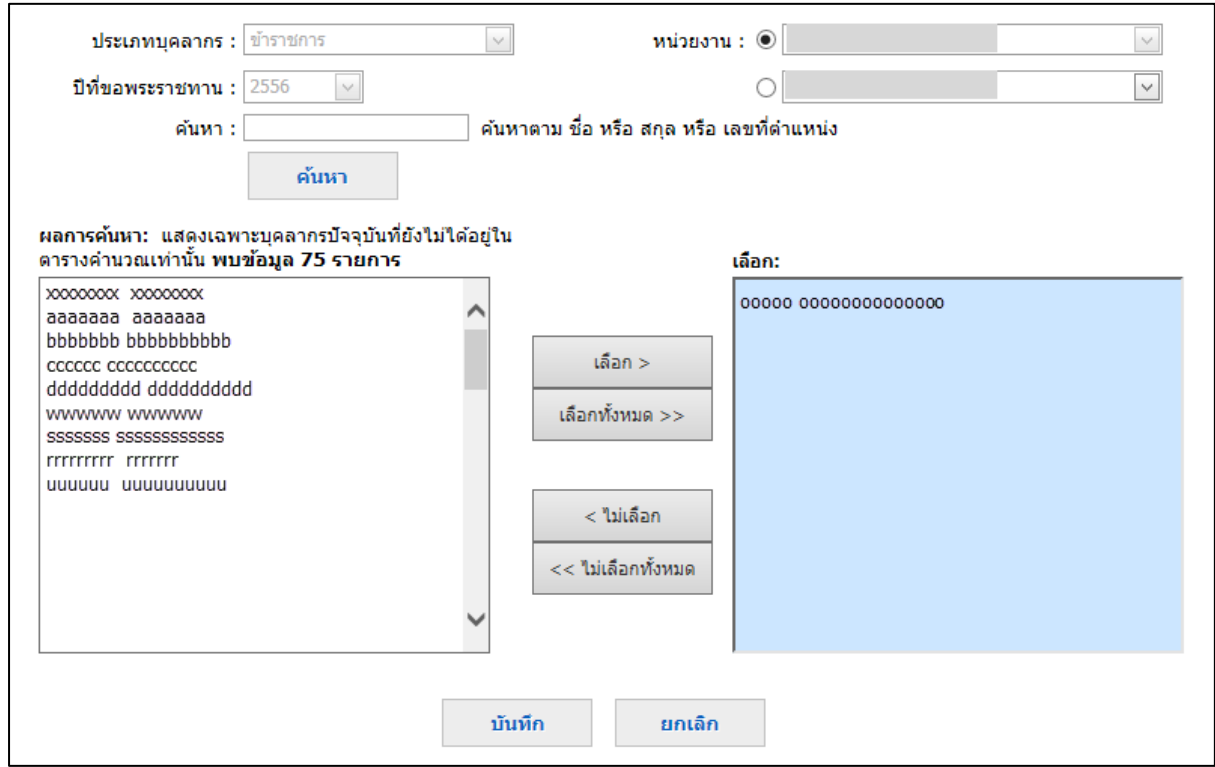

รูปที่ 10 หน้าจอเลือกบุคลากรเข้าตารางคำนวณเงินเดือน

ผู้ใช้สามารถค้นหาได้จาก ชื่อ หรือ สกุล หรือ เลขที่ตำแหน่ง จากนั้นกดปุ่ม ค้นหา วิธีการเลือก ชื่อคนทีละคน ให้ผู้ใช้กดเลือกที่ชื่อบุคลากรที่ต้องการ จากนั้นกดปุ่ม <u>พร้อม หรือหากต้องการ</u> เลือกทั้งหมดให้กดปุ่ม <sup>เลือกทั้งหมด >> </sup> เมื่อได้รายชื่อตามที่ต้องการแล้วให้กดปุ่ม <sup>ภันทึก</sup> จะกลับไป ยังหน้าผลการคำนวณเครื่องราชอิสริยาภรณ์ แสดงดังรูปที่ 11

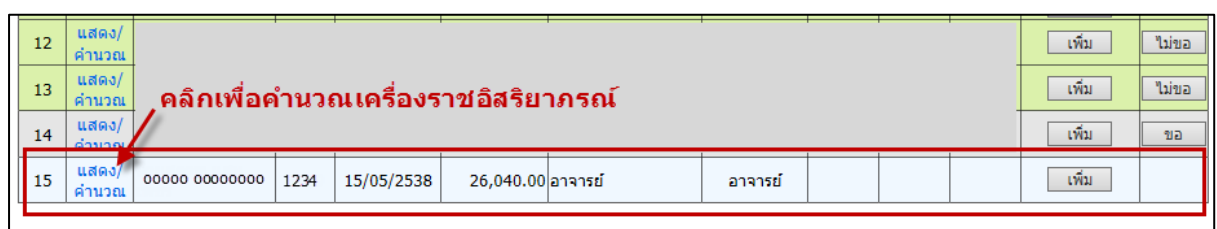

ี รูปที่ 11 หน้าจอผลการคำนวณเครื่องราชหลังจากเพิ่มบุคลากรเข้าตารางคำนวณเครื่องราช

เนื่องจากบุคลากรที่เลือกมานั้น ระบบไม่พบการคำนวณเครื่องราช ดังนั้นจึงยังไม่มีเครื่องราชที่ ่ จะได้ในปีนี้ สาเหตุอาจจะเกิดจากประวัติการทำงาน หรือข้อมูลในระบบผิดพลาด ผู้ใช้สามารถคำนวณ ใหม่ได้ โดยคลิกที่ "แสดง/คำนวณ" หน้ารายการ และเข้าไปตรวจสอบประวัติต่างๆ หากแน่ใจว่า ถูกต้องแล้ว ให้กดปุ่ม "คำนวณใหม่" ระบบจะคำนวณเครื่องราชตามประวัติของบุคลากร ถ้าพบว่าได้ เครื่องราช จะแสดงด้านล่างของปุ่ม แต่หากไม่พบ แสดงเป็นช่องว่าง และชื่อบุคลากรท่านนั้นจะหายไป ิ จากตารางคำนวณ แสดงดังรปที่ 12 และ 13

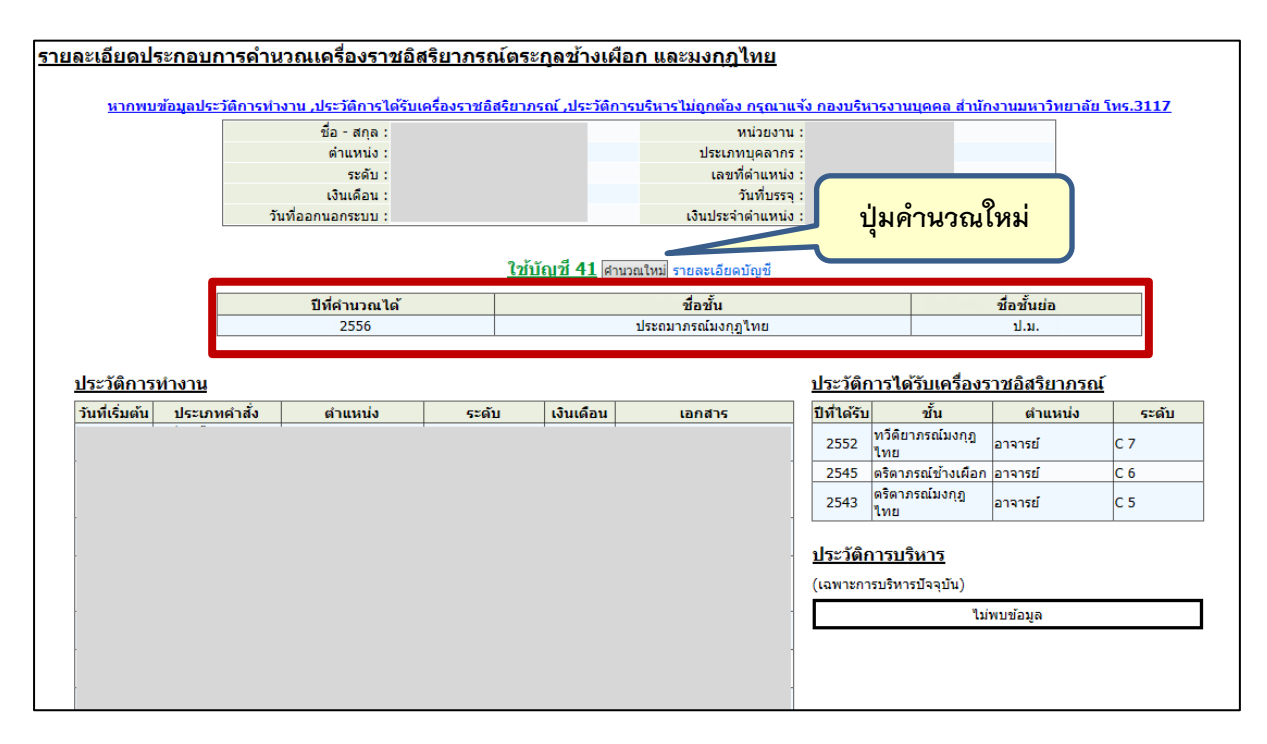

้ รูปที่ 12 หน้าจอคำนวณใหม่แล้วคำนวณได้เครื่องราชอิสริยาภรณ์

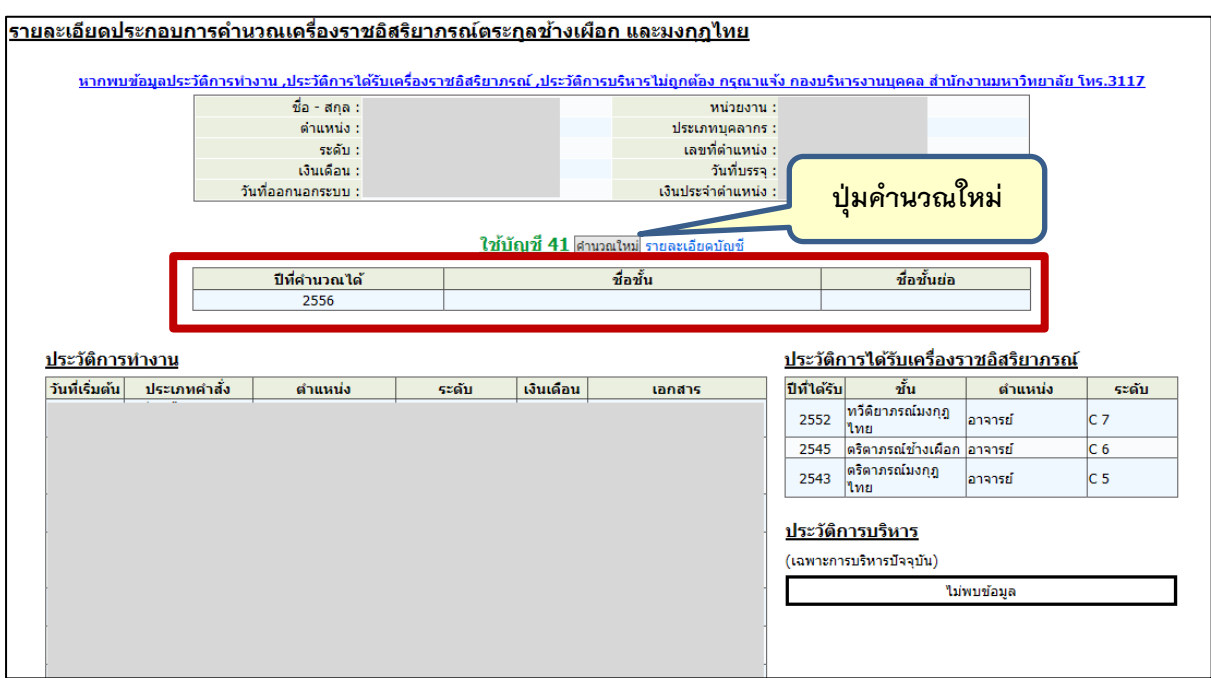

รูปที่ 13 หน้าจอคำนวณใหม่แล้วคำนวณไม่พบเครื่องราชอิสริยาภรณ์

# <span id="page-13-0"></span>**การพิมพ์บัญชีแสดงคุณสมบัติที่เสนอขอเครื่องราชอิสริยาภรณ์ตระกูลช้างเผือกและ มงกุฎไทย**

เมื่อผู้ใช้ตรวจสอบข้อมูลการคำนวณเครื่องราชอิสริยาภรณ์เรียบร้อยแล้ว สามารถพิมพ์บัญชี คุณสมบัติที่เสนอขอพระราชทานเครื่องราชอิสริยาภรณ์ เพื่อส่งให้ส่วนกลางของมหาวิทยาลัย โดยไปที่ เมนู "บัญชีคุณสมบัติ(ส่วนงาน)" แสดงหน้าจอดังรูปที่ 14

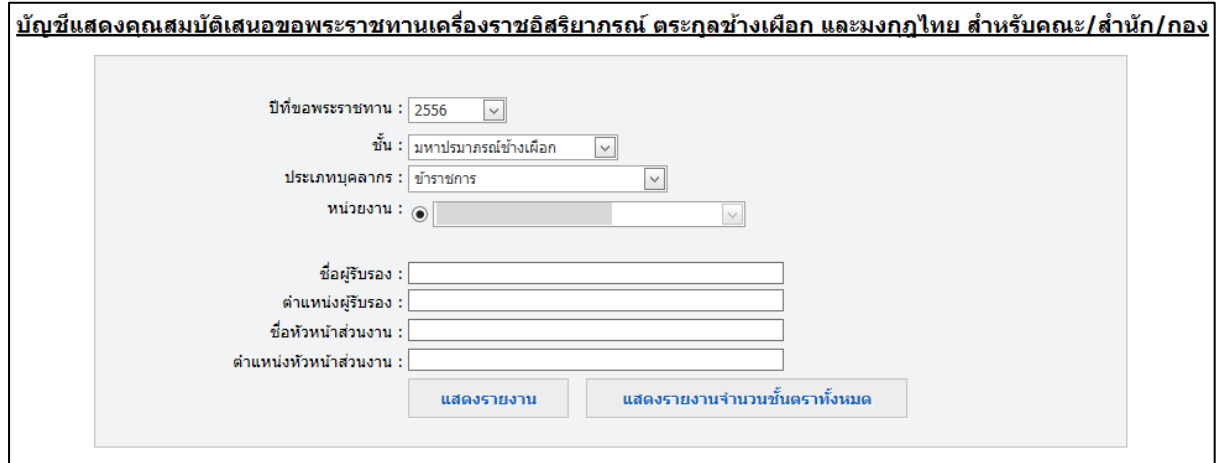

รูปที่ 14 หน้าจอก่อนแสดงบัญชีคุณสมบัติ

หน้าจอนี้ประกอบด้วยปีที่ขอพระราชทาน ชั้นตรา ประเภทบุคลากรหรือการเปลี่ยนสถานภาพ หน่วยงาน ชื่อและตำแหน่งผู้รับรอง ชื่อและตำแหน่งหัวหน้าส่วนงาน เมื่อกรอกชื่อและตำแหน่ง ผู้รับรอง ชื่อและตำแหน่งหัวหน้าส่วนงาน แล้วระบบจะขึ้นให้โดยอัตโนมัติ

สิ่งที่จะต้องพิมพ์ส่งมีดังนี้

- 1. รายงานจำนวนชั้นตราทั้งหมดที่หน่วยงานเสนอขอพระราชทาน
- 2. บัญชีคุณสมบัติ จำแนกตามประเภทบุคลากรและชั้นตรา

โดย รายงานจำนวนชั้นตราทั้งหมดที่หน่วยงานเสนอขอพระราชทาน จะอยู่ที่ปุ่ม

แสดงรายงานจำนวนชั้นตราทั้งหมด

เมื่อกดปุ่มจะเปิดหน้าจอใหม่ แสดงหน้าจอดังรูปที่ 15

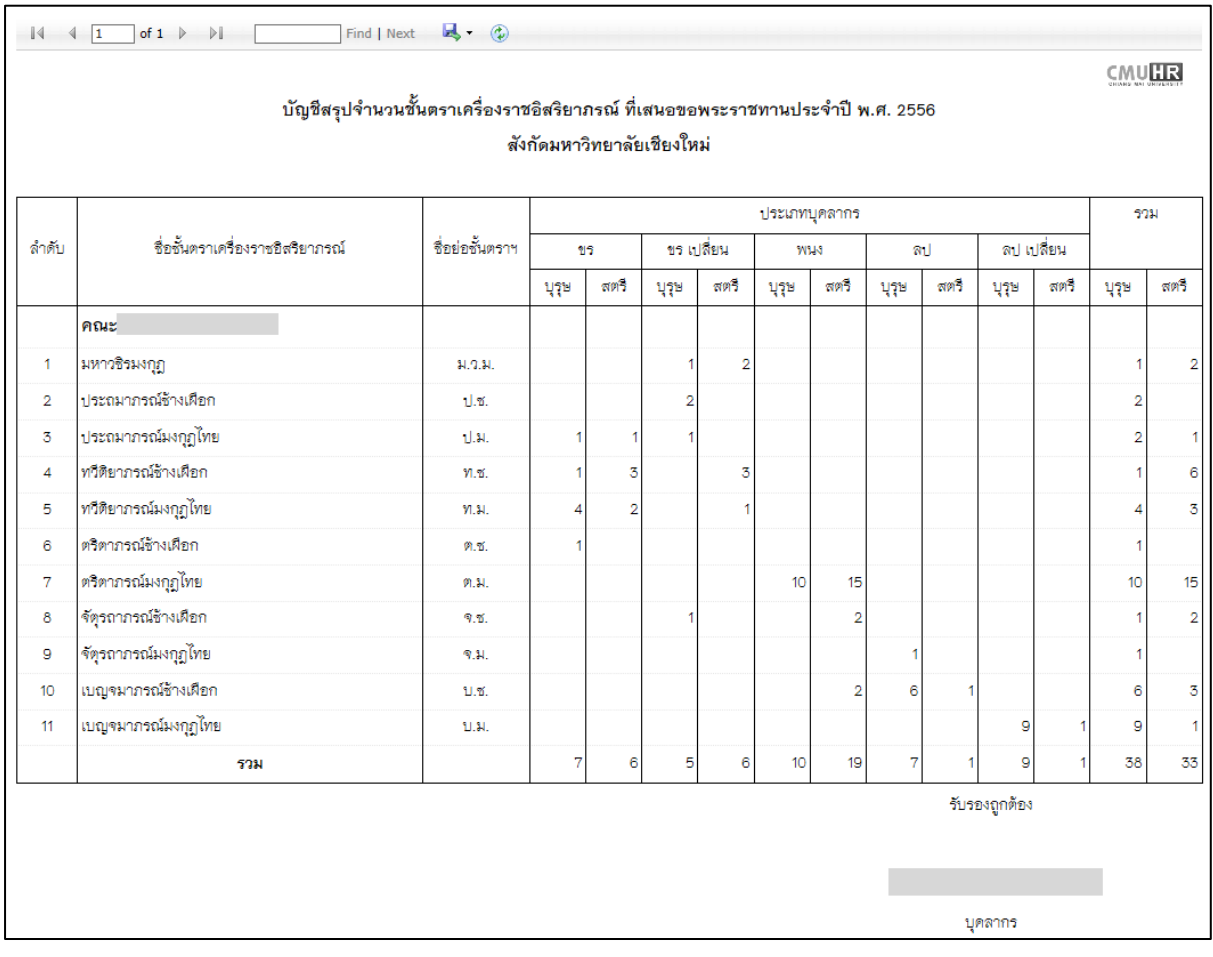

รูปที่ 15 หน้าจอรายงานจำนวนชั้นตราทั้งหมดที่หน่วยงานเสนอขอพระราชทาน

หากต้องการพิมพ์ให้ส่งออกเป็นไฟล์ PDF แล้วพิมพ์จากไฟล์นั้น โดยไปที่แถบด้านบนของ รายงาน และเลือกไฟล์ PDF แสดงดังรูปที่ 16

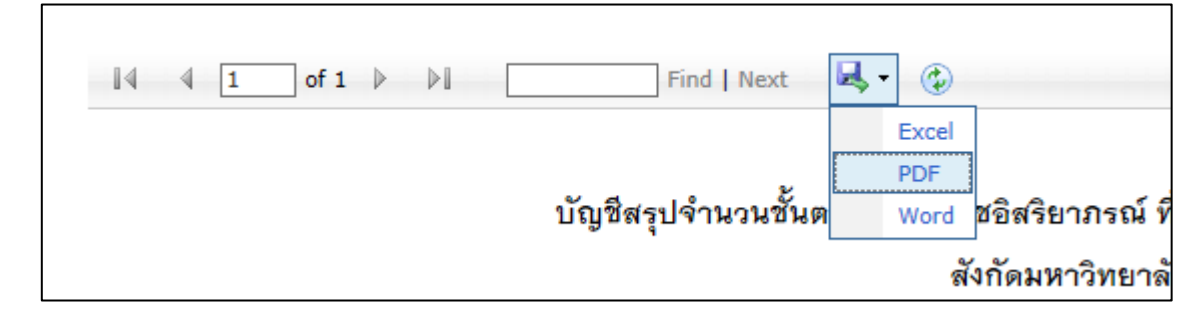

รูปที่ 16 หน้าจอการส่งออกข้อมูลของรายงาน

การพิมพ์บัญชีแสดงคุณสมบัติ เมื่อกรอกข้อมูลแสดงดังรูปที่ 14 เรียบร้อยแล้ว ให้กดปุ่ม

แสดงรายงาน

ระบบจะเปิดหน้าจอใหม่ แสดงดังรูปที่ 17 และ 18

โดยที่แสดงตามชั้นตราและประเภทบุคลากรที่เลือกในหน้าแรกและหน้าอื่นๆ ก่อนหน้าสุดท้าย ้จะมีชื่อและตำแหน่งผู้รับรอง ซึ่งได้จากที่ผู้ใช้กรอกข้อมูลก่องแสดงรายงาน และหน้าสุดท้ายจะเป็นชื่อ และตำแหน่งหัวหน้าส่วนงาน

้วิธีการพิมพ์บัญชีแสดงคุณสมบัติ จะเหมือนกับการพิมพ์รายงานจำนวนชั้นตราทั้งหมด ดังรูปที่

16

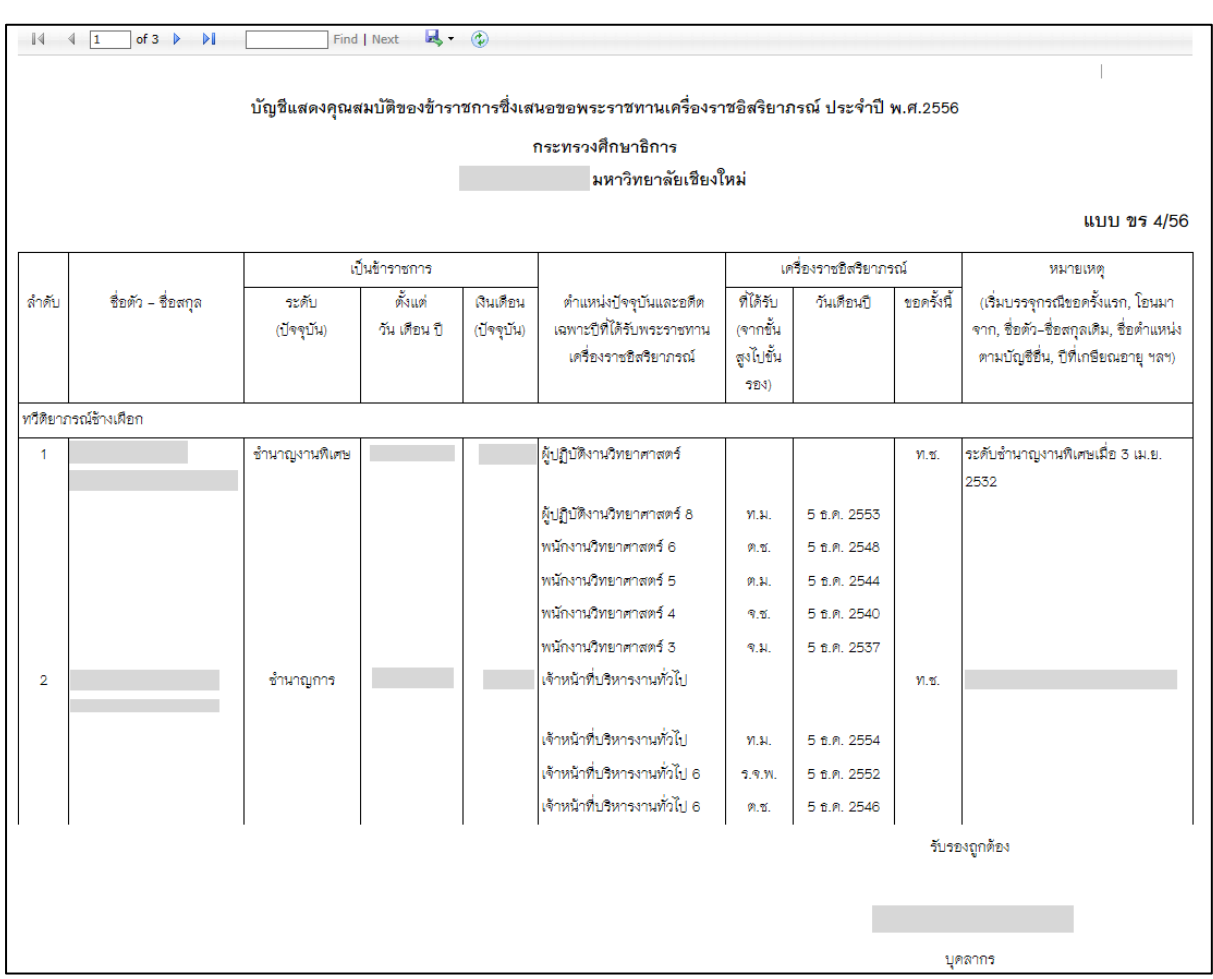

รูปที่ 17 หน้าจอรายงานบัญชีแสดงคุณสมบัติหน้าแรก

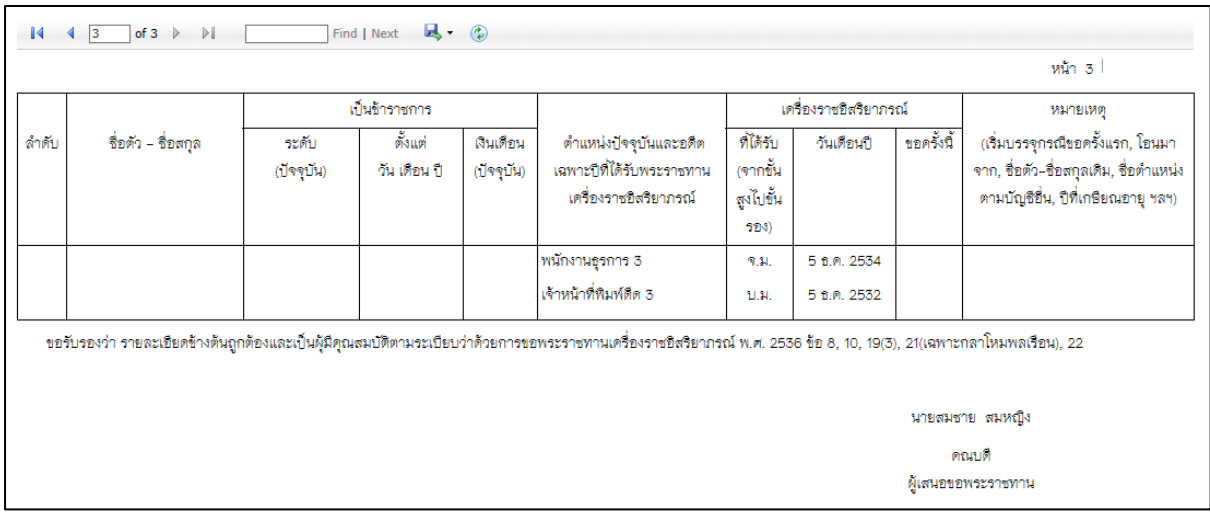

รูปที่ 18 หน้าจอรายงานบัญชีแสดงคุณสมบัติหน้าสุดท้าย

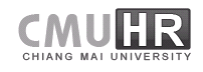

## <span id="page-18-0"></span>**การส่งข้อมูลให้ส่วนกลางของมหาวิทยาลัยผ่านระบบ**

เมื่อผู้ใช้พิมพ์รายงานจำนวนชั้นตรา และบัญชีแสดงคุณสมบัติเรียบร้อยแล้ว จากหน้าจอผล การคำนวณเครื่องราชอิสริยาภรณ์ ด้านท้ายตารางจะพบปุ่ม "ส่งข้อมูลการเสนอขอเครื่องราช" แสดง ต าแหน่งของปุ่มดังรูปที่ 19

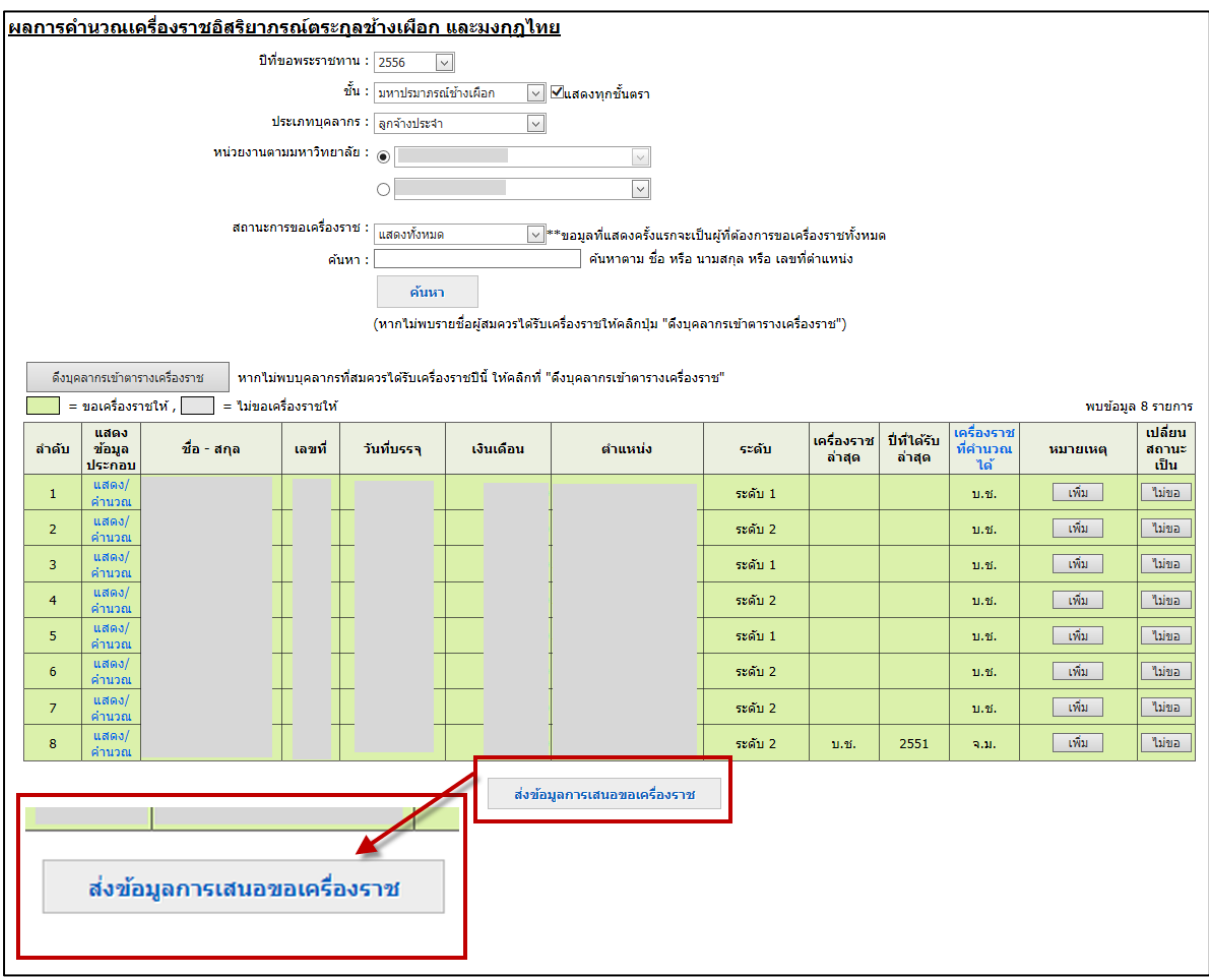

้รูปที่ 19 หน้าจอตำแหน่งของปุ่มส่งข้อมูลการเสนอขอเครื่องราช

เมื่อกดปุ่ม "ส่งข้อมูลการเสนอขอเครื่องราช" จะแสดงหน้าจอดังรูปที่ 20 เพื่อยืนยันข้อมูลที่ ส่งอีกครั้ง

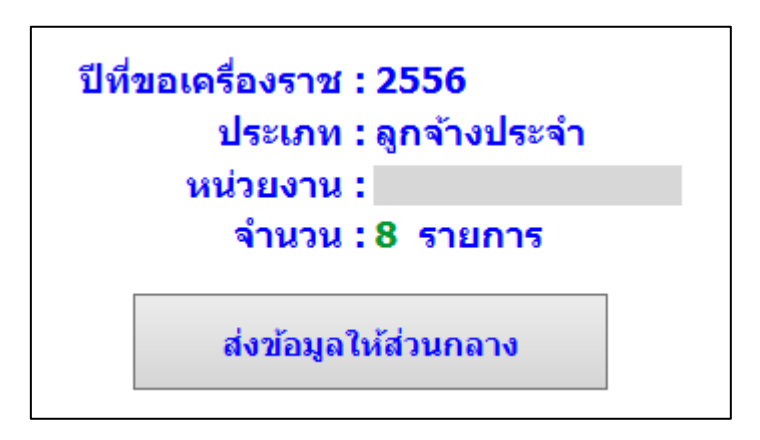

รูปที่ 20 หน้าจอการส่งข้อมูลให้ส่วนกลาง

เมื่อคลิกส่งข้อมูลให้ส่วนกลางแล้วจะไม่สามารถกลับมาแก้ไขข้อมูลได้อีก ระบบแสดงข้อความ เพื่อยืนยันการส่งข้อมูลอีกครั้ง ดังรูปที่ 21

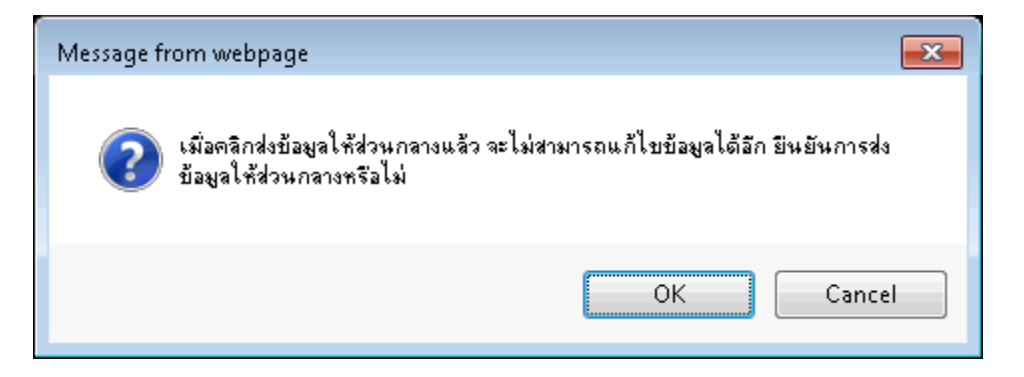

รูปที่ 21 กล่องข้อความเตือนก่อนส่งข้อมูลให้ส่วนกลาง

เมื่อส่งข้อมูลเรียบร้อยแล้ว หน้าจอผลการคำนวณเครื่องราชอิสริยาภรณ์จะแสดงข้อความ สถานะ ปุ่ม เพิ่มหรือแก้ไขหมายเหตุ และ ปุ่มเปลี่ยนสถานะการขอเครื่องราชจะหายไป ไม่สามารถ จัดการได้ ดังรูปที่ 22

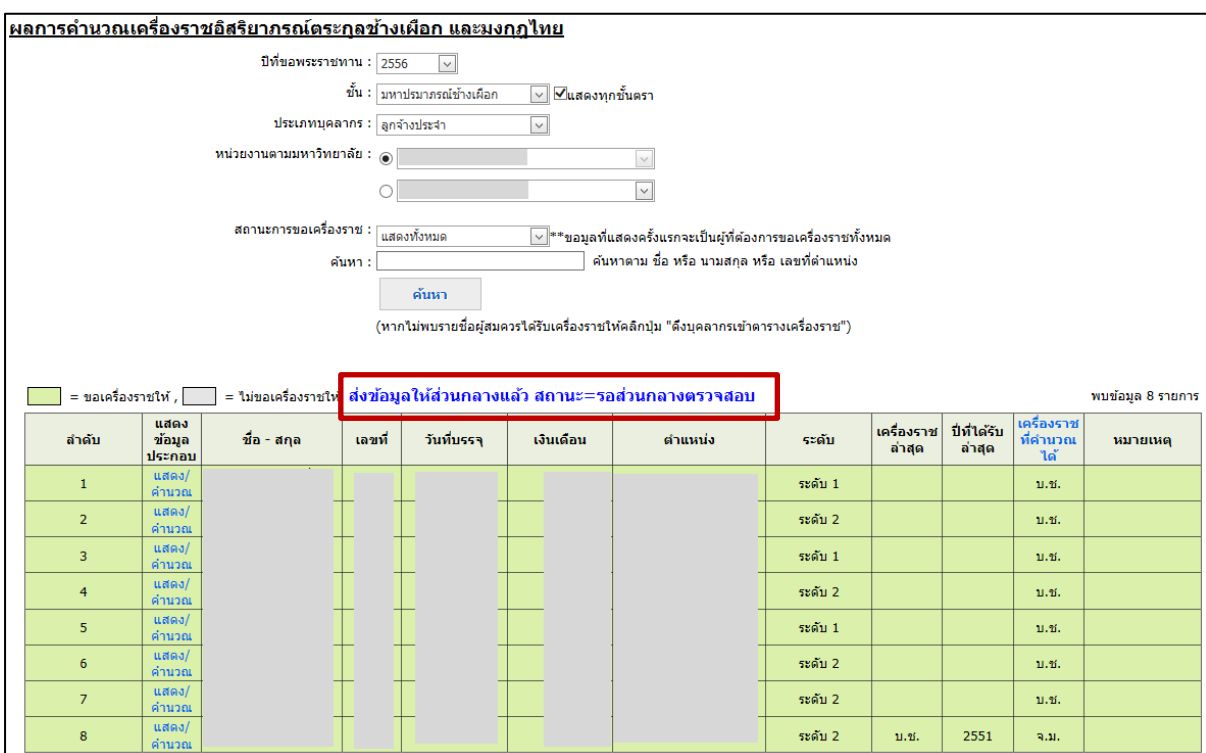

รูปที่ 22 หน้าจอผลการคำนวณเครื่องราชอิสริยาภรณ์หลังส่งข้อมูลแล้ว

เมื่อส่งข้อมูลให้ส่วนกลางแล้ว หากต้องการจัดการเพิ่มเติม สามารถติดต่อส่วนกลางเพื่อปลด ล็อคให้สามารถจัดการข้อมูลได้

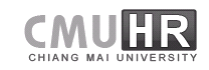